# myCalPERS System Access Administration

Student Guide

**Aug 10, 2024** 

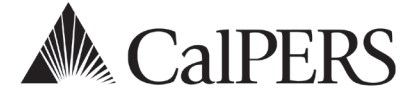

# Introduction

This guide will assist system access administrators (SAA) with their responsibility of managing their agency's contacts, myCalPERS system access, and agency contact information.

## **Business With CalPERS**

To conduct business using myCalPERS, your organization must designate at least one SAA to manage system access for your agency. It is recommended to have two or more SAA. If the SAA is unavailable (e.g., left your agency, on vacation, etc.), call CalPERS at **888 CalPERS** (or **888**-225- 7377) for assistance.

#### **Disclaimer**

As a security safeguard, business partner and participant information has been masked in this procedure guide.

#### **System Access**

If you are unable to process these scenarios, contact your agency's system access administrator to update your myCalPERS access.

# **Training Opportunities**

Prior to taking a myCalPERS training, new users should review the [Introduction to myCalPERS for](https://www.calpers.ca.gov/docs/mycalpers-intro-for-business-partners.pdf)  [Business Partners \(PDF\)](https://www.calpers.ca.gov/docs/mycalpers-intro-for-business-partners.pdf) student guide.

#### **Contents**

- **Terms and Definitions Page 3**
- Unit 1: Add New Contacts Page 5
- Unit 2: Maintain Existing Contacts Page 9
- Unit 3: Maintain Agency Information Page 24
- CalPERS Resources Page 27
- CalPERS Contacts Page 28

# **Terms and Definitions**

The terms and definitions outlined in this section are used throughout this guide. Review each term and definition to properly add contacts in myCalPERS.

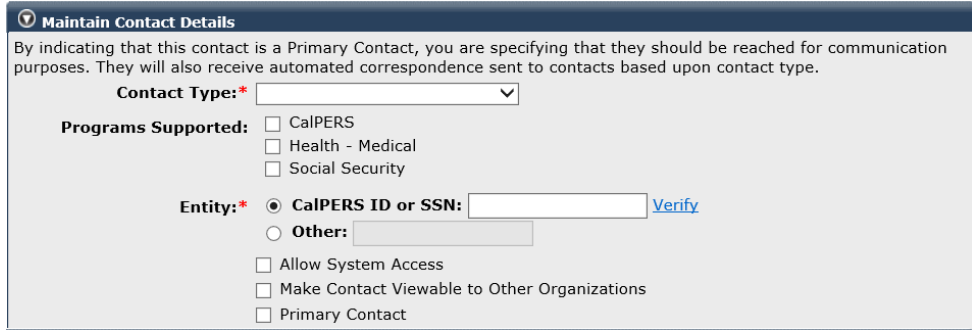

#### Contact Type

This identifies the duties, position titles, and/or program areas relating to a contact. If a contact serves multiple functions, add the contact for each contact type. This does not determine the access the contact has within myCalPERS. We may use the contact type to communicate with a specific area of your agency regarding CalPERS business.

#### Programs Supported

This identifies the programs the individual supports. Selecting these do not grant system access.

#### Allow System Access

A contact may be granted system access allowing them to log in to myCalPERS to conduct business for your agency and contact CalPERS regarding agency or member-specific information.

## Make Contact Viewable to Other Organizations

This feature allows you to share your agency's contacts with other agencies via the **Other Organizations** global navigation tab.

#### Primary Contact

This person is designated to receive direct communication from CalPERS related to their contact type. When a primary contact isn't designated, CalPERS will send the communication to the General primary contact. If there is no General primary contact designated, CalPERS will send the communication to the agency's address on file.

It is strongly recommended that a primary contact be selected for each contact type applicable to the agency to ensure that communications are received in a timely manner. Only one person can be identified as the primary contact for each contact type.

# Preferred Communication

The primary contact will receive notifications from CalPERS based on their preferred communication method in myCalPERS:

- **Email:** A notification will be sent advising the contact that there is a new document in myCalPERS to review. The document can be located by logging in to myCalPERS and selecting Document History from the left-side navigation under Common Tasks. Some documents may still be mailed due to legal requirements, even if email is selected as the preferred communication method.
- **Mail:** A notification will be sent via USPS to the address listed for the contact. A copy will also be saved in your agency's myCalPERS document history.

**Note:** Any agency contact with system access can review documents in your agency's myCalPERS document history, but only the relevant primary contact will be notified when a new document is available for review.

#### Roles

Access to information and the ability to process transactions are based on the user roles assigned to the contact. Roles should be assigned based on the duties the contact will be performing for your agency. Only user roles specific to your agency's contracts are available. A complete list of roles can be found in the myCalPERS [System Privileges for Business Partner](https://www.calpers.ca.gov/docs/system-privileges.pdf)  [Roles \(PDF\)](https://www.calpers.ca.gov/docs/system-privileges.pdf) supplemental guide.

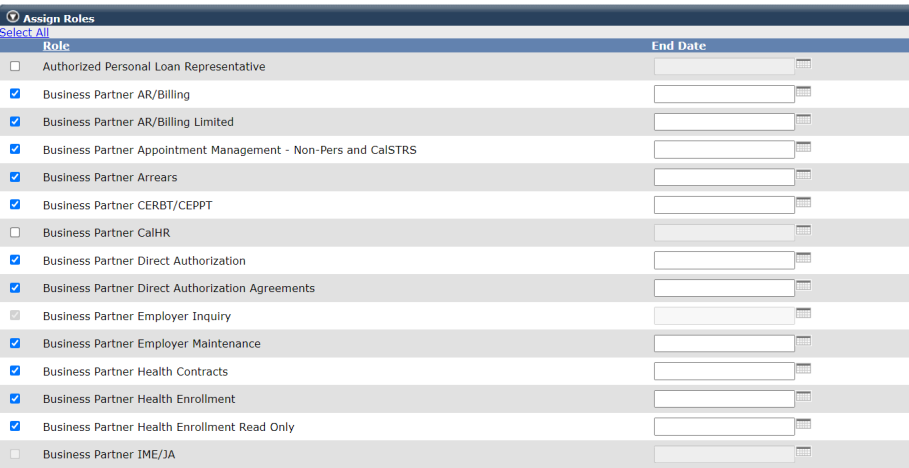

#### End Dates

The optional End Date field allows you to grant a user a role for a known length of time. If an end date is entered, the role will be granted until the end date. If the End Date field is left blank, the role is granted until an end date is entered, the user role is unchecked, or their account is deactivated or locked.

# Unit 1: Add New Contacts

You have a new team member who needs to access myCalPERS for their job duties. You will add them as a contact with system access.

#### **Security Agreement**

Safeguard your agency's and employees' confidential data by creating a unique login for each employee needing myCalPERS access. It is a violation of the CalPERS Security Agreement to share log-in information between individuals. Review the CalPERS website's [Conditions of Use](https://www.calpers.ca.gov/page/conditions-of-use) and **Privacy Policy** for additional information.

#### System Logic

- For a contact to have system access, their Social Security number or CalPERS ID must be entered.
- When adding a new contact, select the Add Another Contact Type button to add additional contact types without re-entering the contact's information.
- For mailing addresses:
	- ‒ Select from the Existing Business Partner Address drop-down list.
	- ‒ Select Mailing or Physical to ensure the contact's address is updated if your agency's address is updated.
	- ‒ Select None to manually enter an address. These addresses must be manually maintained to ensure CalPERS communications are received timely when the preferred method of communication is mail.

## Step Actions (27 steps)

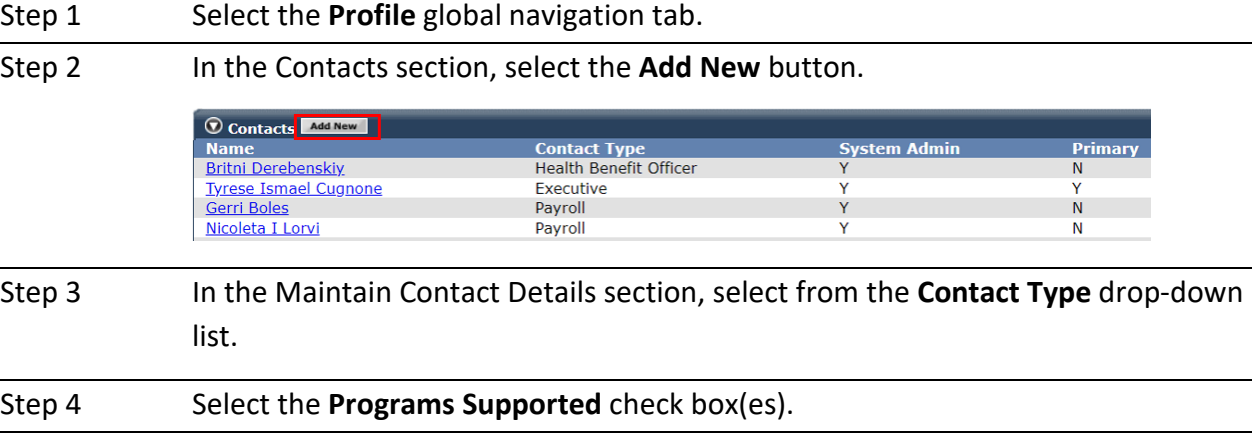

Step 5 Enter the new contact's CalPERS ID or Social Security number.

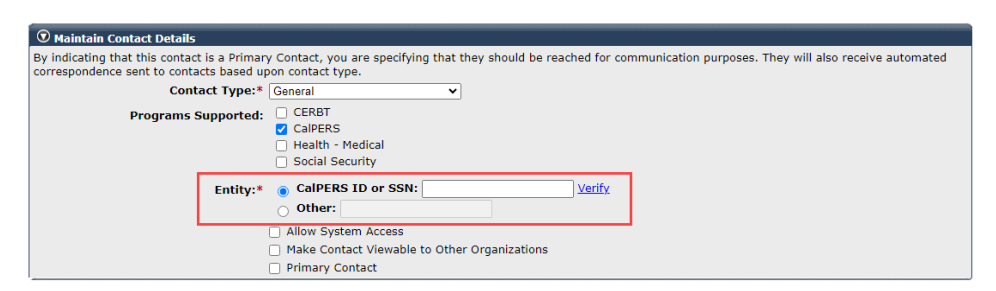

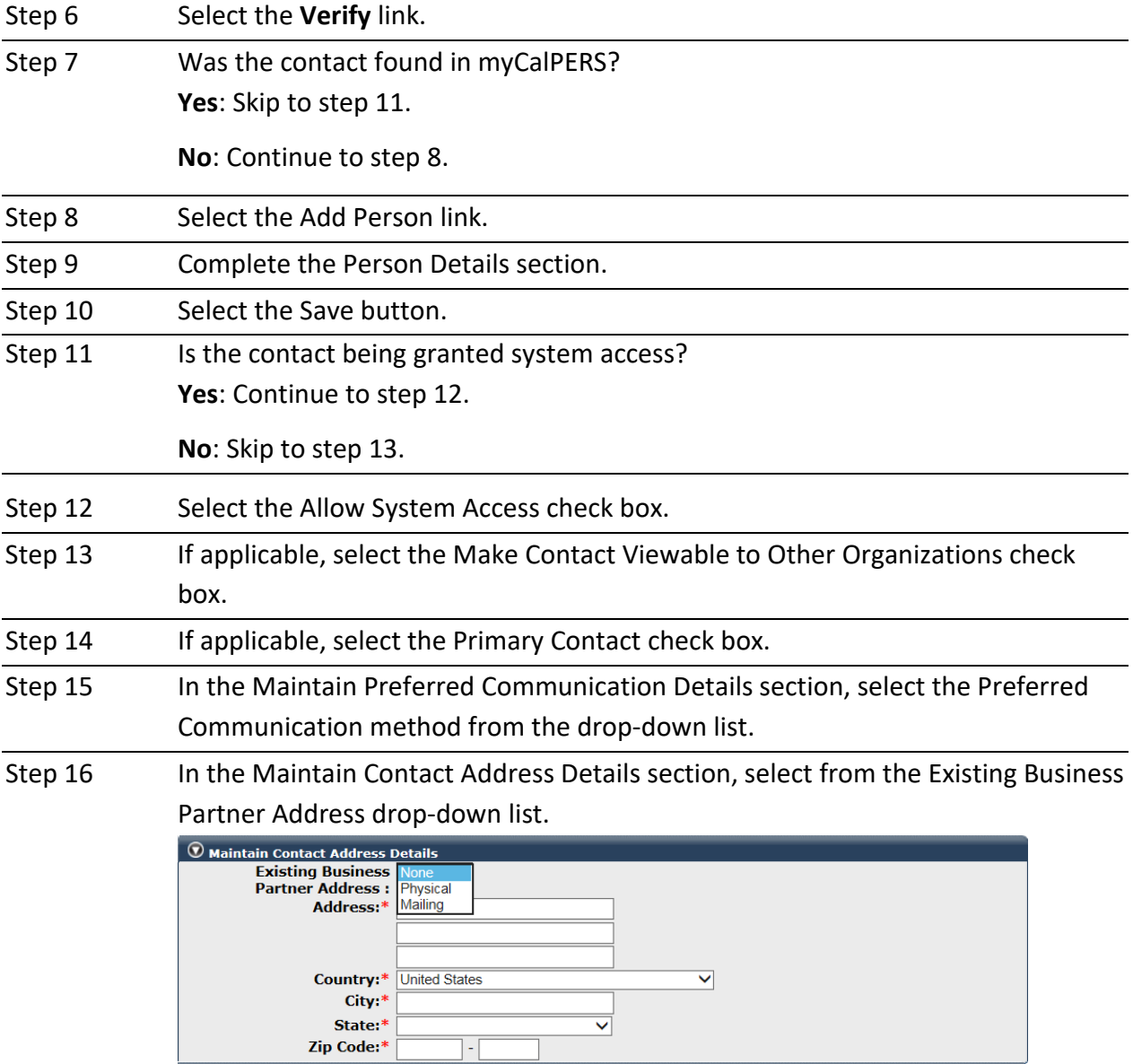

Step 17 Enter the contact's phone number(s) and email address(es).

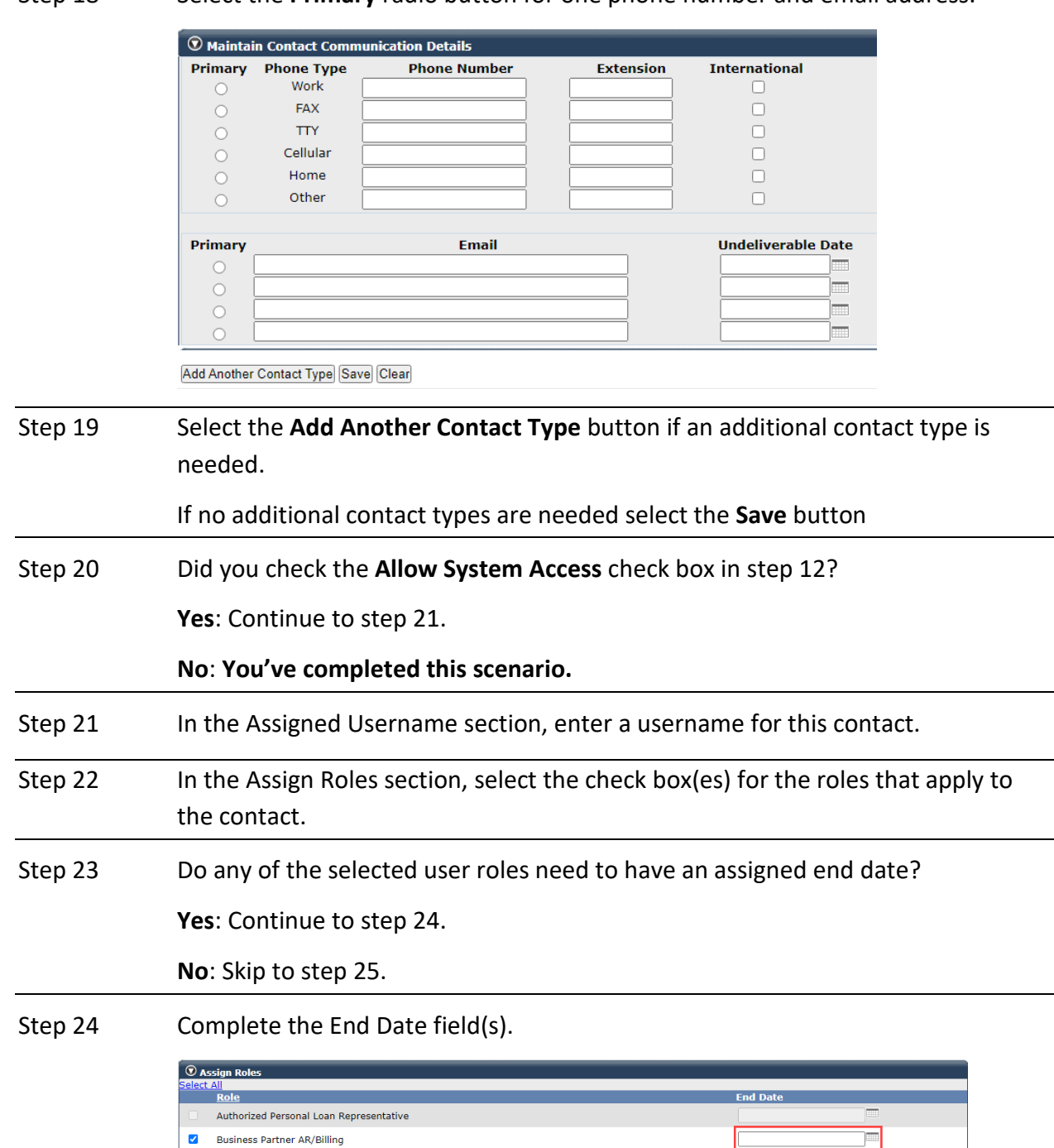

Step 25 Select the **Save** button.

V Business Partner AR/Billing RO

✔ Business Partner Appointment Management - Non-Pers and CalSTRS

Step 18 Select the **Primary** radio button for one phone number and email address.

Œ  $\equiv$ 

 $\equiv$ 

Step 26 Provide the username and temporary password to the contact.

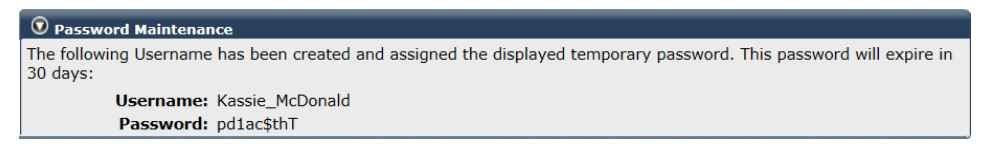

Step 27 Select the **Continue** button.

# Unit 2: Maintain Existing Contacts

It is important to maintain your contacts to ensure the accuracy and security of information delivered to and from CalPERS. When your agency contacts are kept up to date, it prevents unauthorized access to agency and employee information in myCalPERS and assures your agency is receiving proper communication from CalPERS.

#### **Contents**

- **Scenario 1: Grant System Access Page 10**
- Scenario 2: Update System Access Page 12
- Scenario 3: Add Additional System Access Administrator Page 13
- **Scenario 4: Designate a New Primary Contact Page 14**
- **Scenario 5: Update Contact Type Page 15**
- **Scenario 6: Update Preferred Communication Method Page 16**
- Scenario 7: Reset Password Page 17
- **Scenario 8: Update Username Page 18**
- Scenario 9: Deactivate Contact Page 19
- Scenario 10: Reactivate Contact Page 21
- Scenario 11: Review System Access History Page 23

#### **Scenario 1: Grant System Access**

You will grant system access to an existing contact.

#### Step Actions (13 steps)

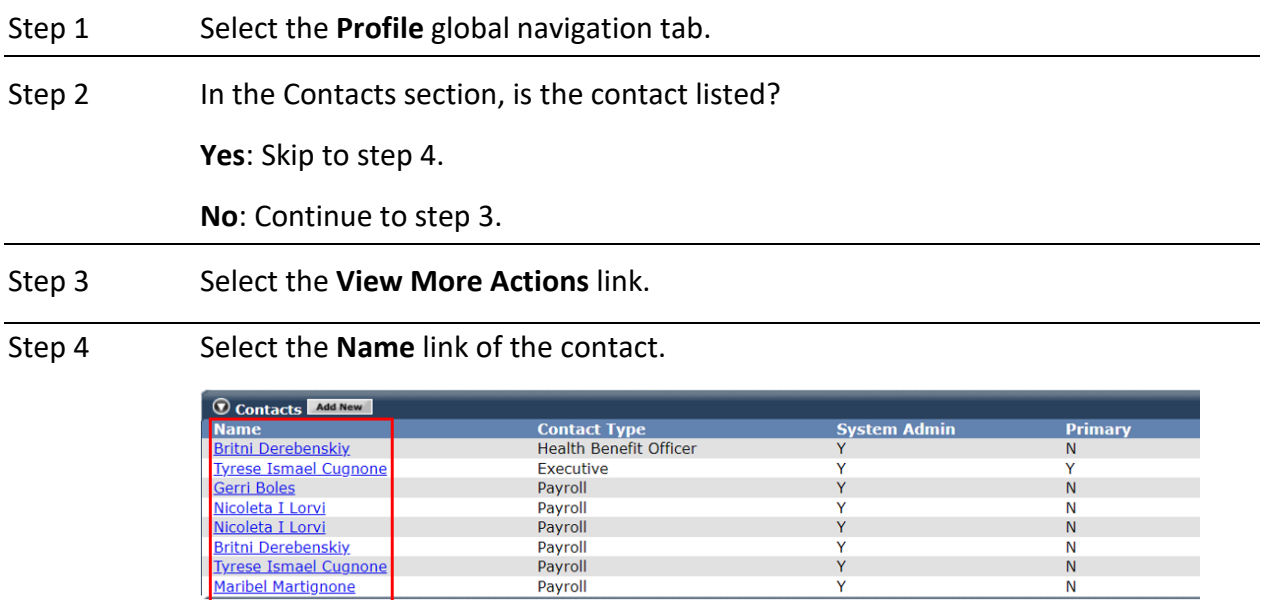

Step 5 In the Maintain Contact Details section, select the **Allow System Access** check box.

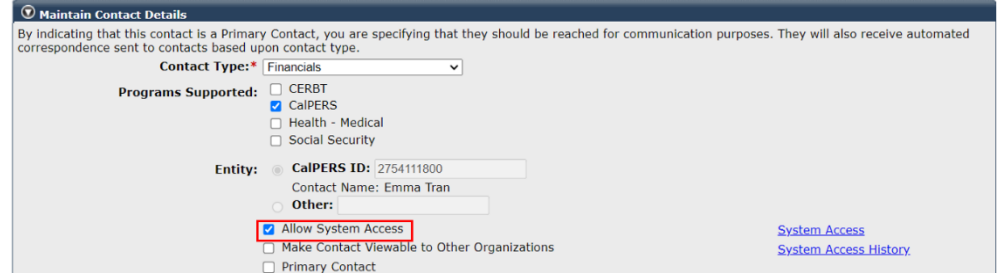

 $\frac{1}{Y}$ 

 $\ddot{N}$ 

Step 6 In the Maintain Contact Details section, select the **System Access** link.

Step 7 In the Assigned Username section, enter a username for this contact.

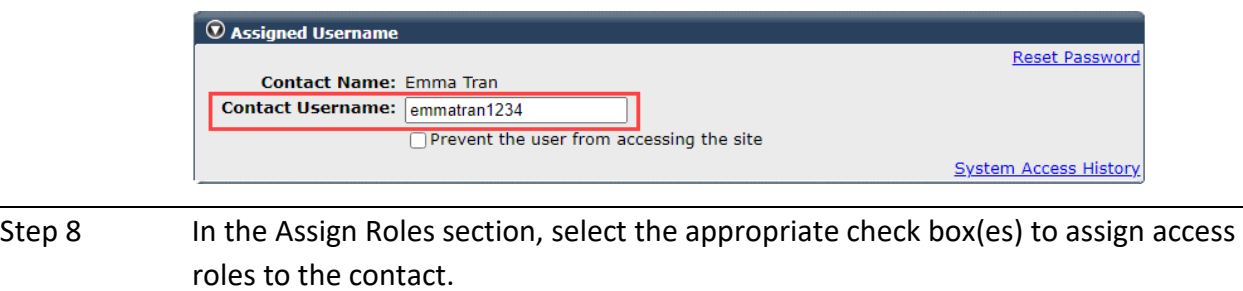

Step 9 Do any of the selected user roles need to have an assigned end date? **Yes**: Continue to step 10. **No**: Skip to step 11.

Step 10 Complete the End Date field(s).

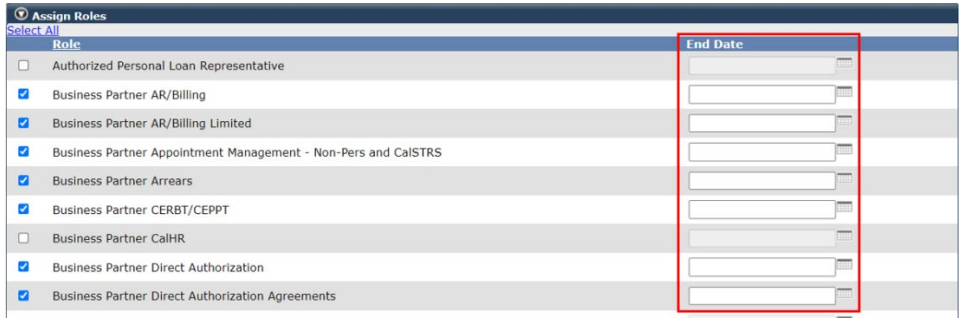

Step 11 Select the **Save** button.

Step 12 Provide the username and temporary password to the contact.

Step 13 Select the **Continue** button.

# **Scenario 2: Update System Access**

A contact has had a change in duties and needs additional myCalPERS access. You will update their system access.

#### System Logic

If the contact is logged in at the time their system access is updated, they will need to log out and log in again to use the additional access.

#### Step Actions (10 steps)

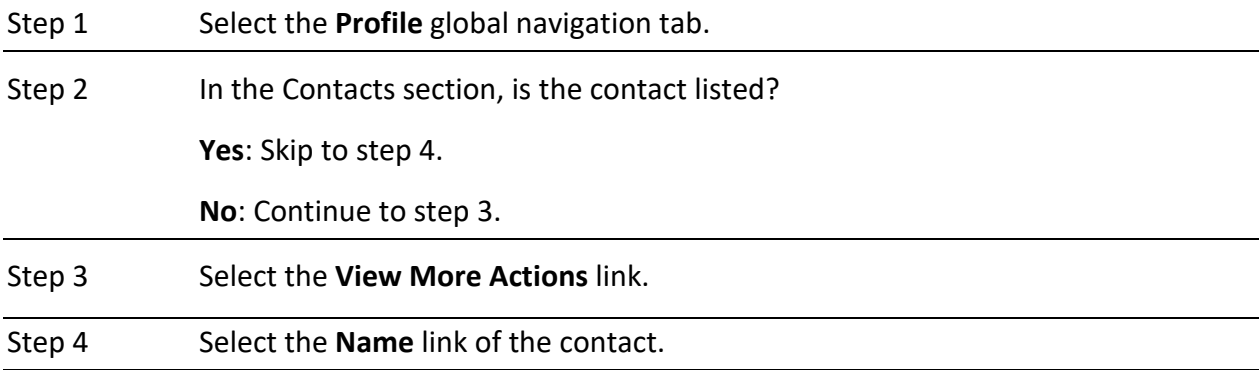

Step 5 In the Maintain Contact Details section, select the **System Access** link.

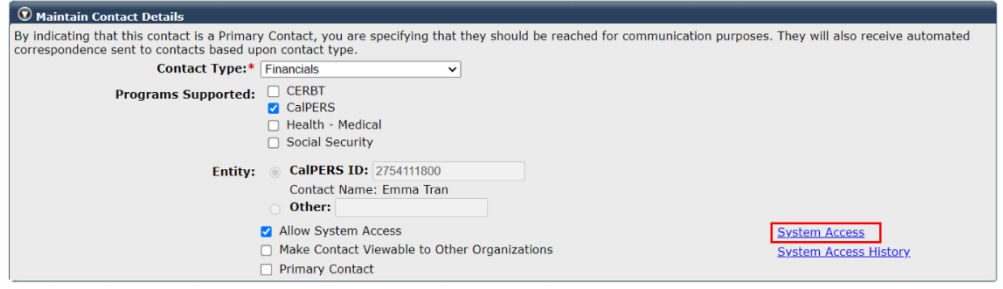

Step 6 In the Assign Roles section, select and/or deselect the appropriate check box(es).

Step 7 Do the user role(s) need to have end date(s) updated?

**Yes**: Continue to step 8.

**No**: Skip to step 9.

Step 8 Complete the End Date field(s).

Step 9 Select the **Save** button.

### **Scenario 3: Add an Additional System Access Administrator**

You will designate an additional SAA for your agency.

# Step Actions (10 steps)

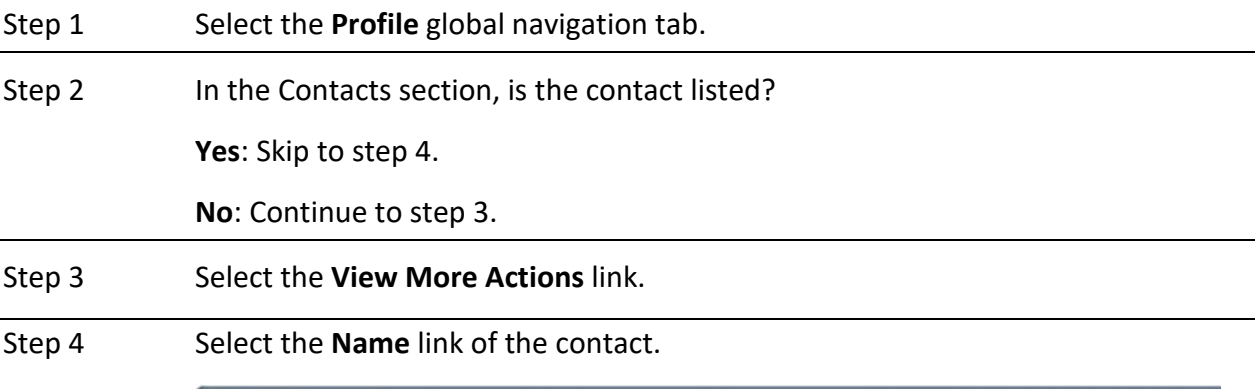

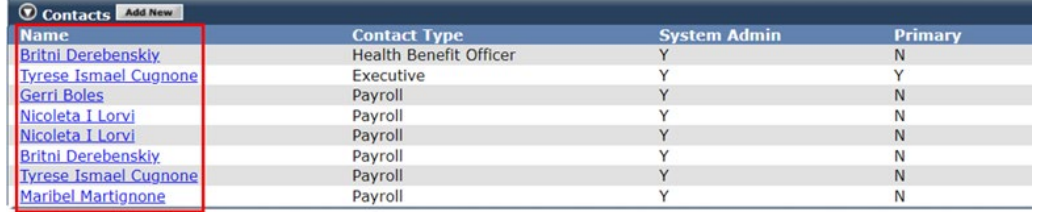

Step 5 In the Maintain Contact Details section, select the **System Access** link.

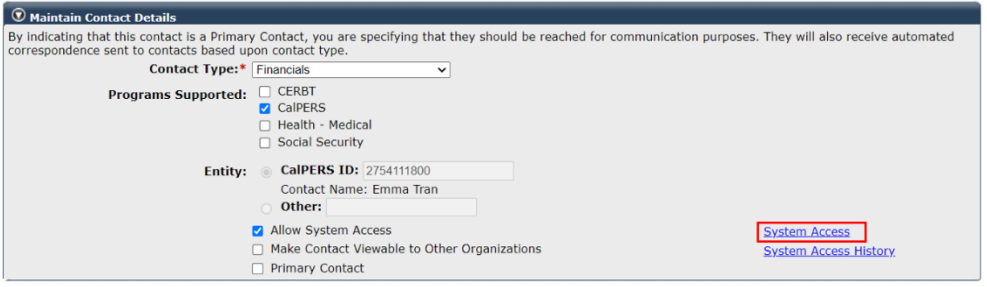

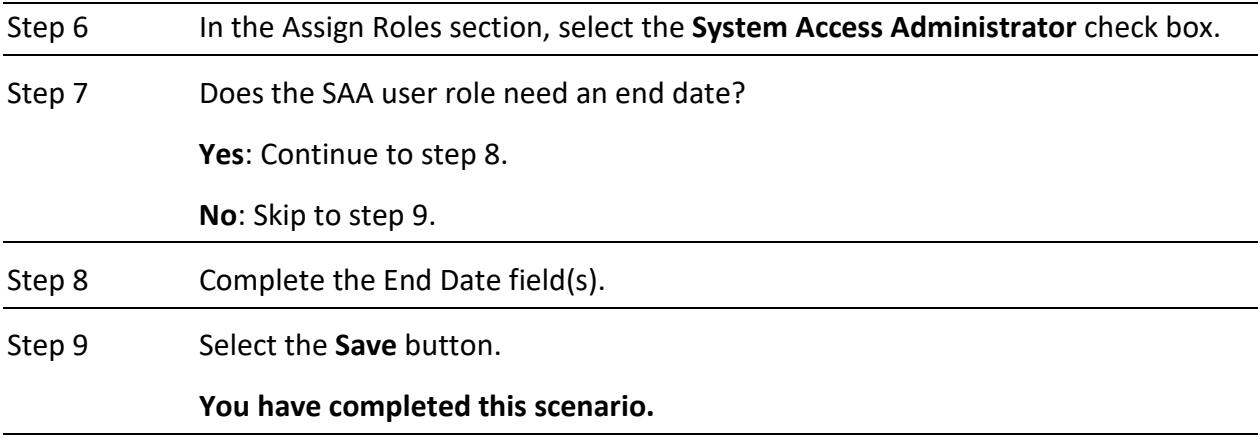

# **Scenario 4: Designate a New Primary Contact**

A primary contact has left your agency. You will designate an existing contact as the new primary contact.

#### System Logic

- Only one contact can be assigned as the primary contact for each contact type.
- Each contact type in use should have a primary contact designated.
- Once a new primary contact is designated, the system will remove the primary contact status from the previous primary contact.
- Primary contacts are not required to have system access. If they do not have system access, their preferred communication should be *mail* (see unit 2, scenario 7).

#### Step Actions (6 step)

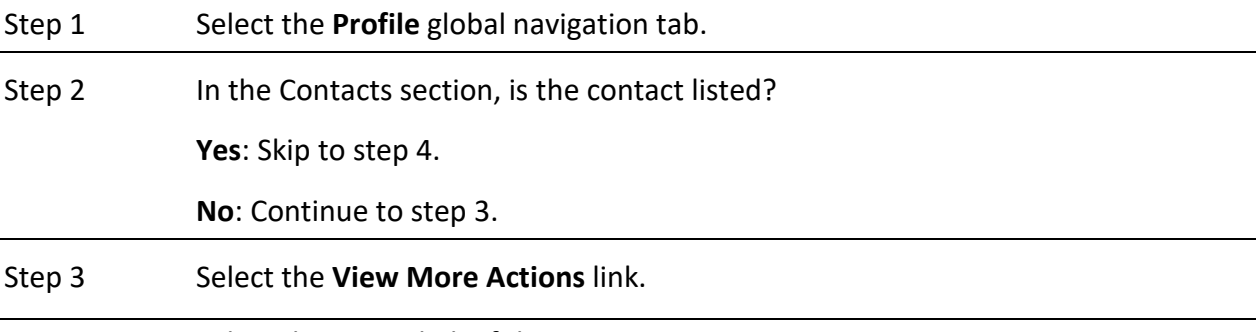

Step 4 Select the **Name** link of the contact.

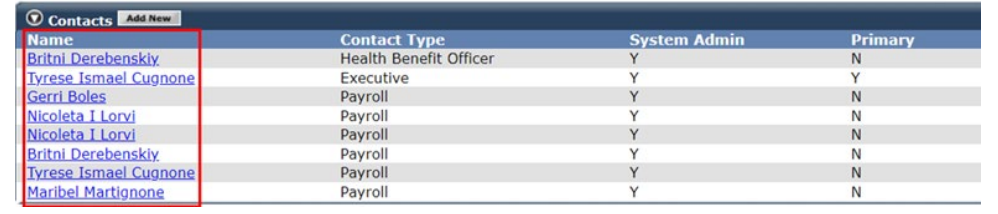

Step 5 In the Maintain Contact Details section, check the **Primary Contact** check box.

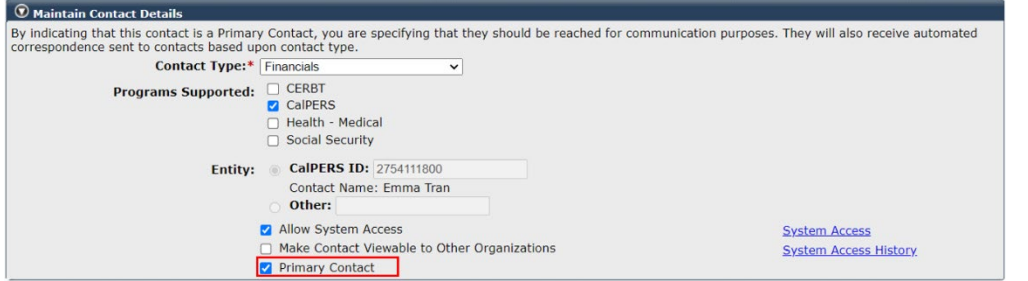

Step 6 Select the **Save** button.

### **Scenario 5: Update Contact Type**

Due to a change in duties, you will update the contact type of an existing contact.

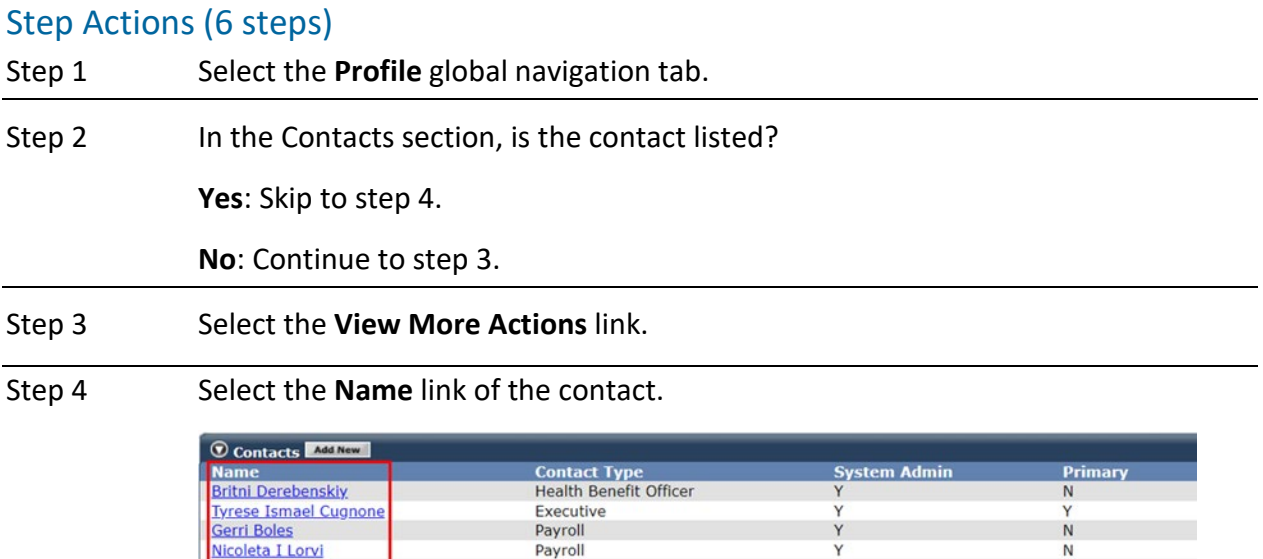

Step 5 In the Maintain Contact Details section, select from the **Contact Type** drop-down list.

Payroll

Payroll

Payroll

Payroll

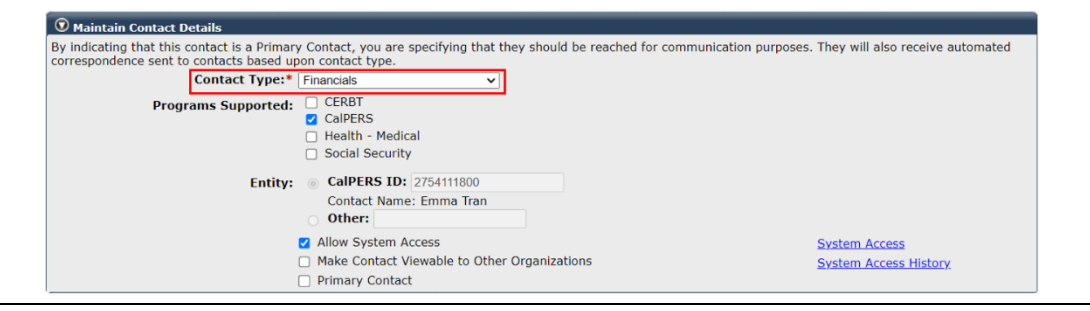

Y

Y

Y

 ${\sf N}$ 

N  $\mathsf{N}$ 

N

Step 6 Select the **Save** button.

Nicoleta I Lorvi

Britni Derebenskiy<br>Tyrese Ismael Cugnone<br>Maribel Martignone

# **Scenario 6: Update Preferred Communication Method**

You will update the method that CalPERS communicates with the contact.

#### System Logic

The preferred method of communication is used when CalPERS sends notifications to primary contacts for your agency. Review the Terms & Definitions section at the beginning of this student guide for additional information.

## Step Actions (6 steps)

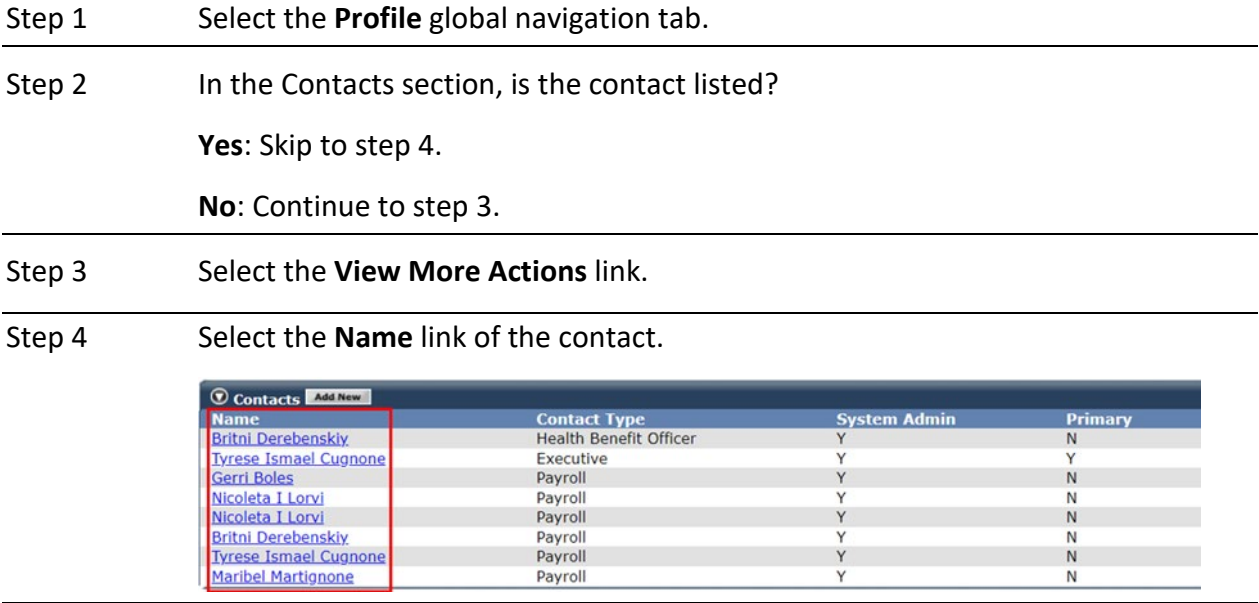

Step 5 In the Maintain Preferred Communication Details section, select from the **Preferred Communication** drop-down list.

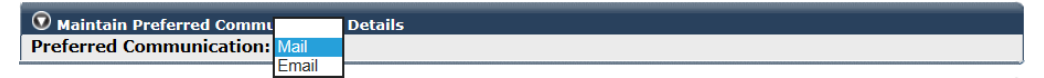

Step 6 Select the **Save** button.

# **Scenario 7: Reset Password**

A contact has forgotten their password. You will reset their password.

# Step Actions (8 steps)

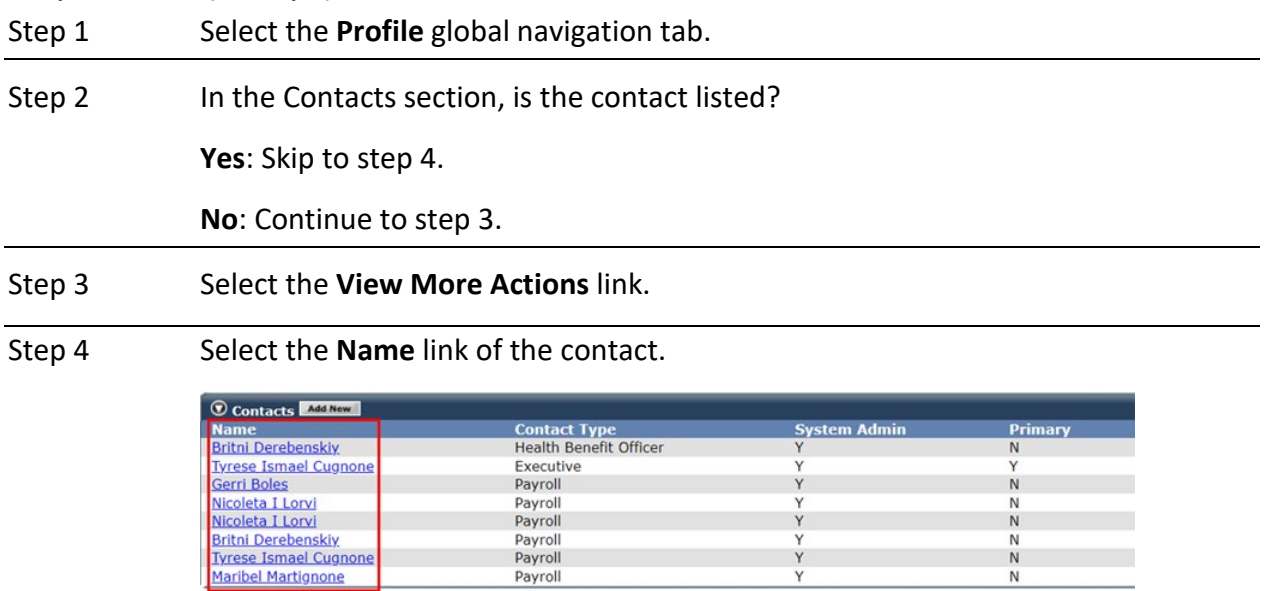

Step 5 In the Maintain Contact Details section, select the **System Access** link.

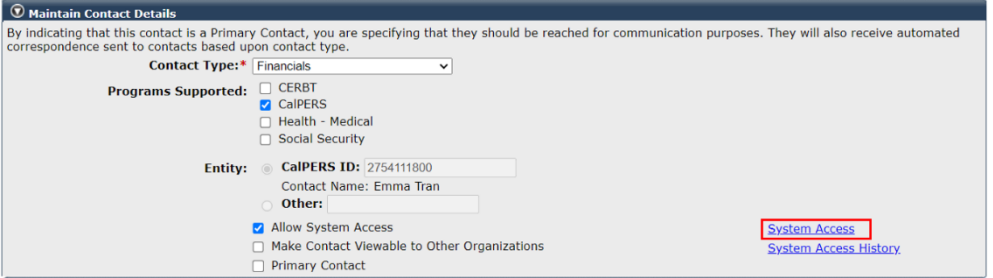

Y

 $\mathbb{N}$ 

Step 6 In the Assigned Username section, select the Reset Password link.

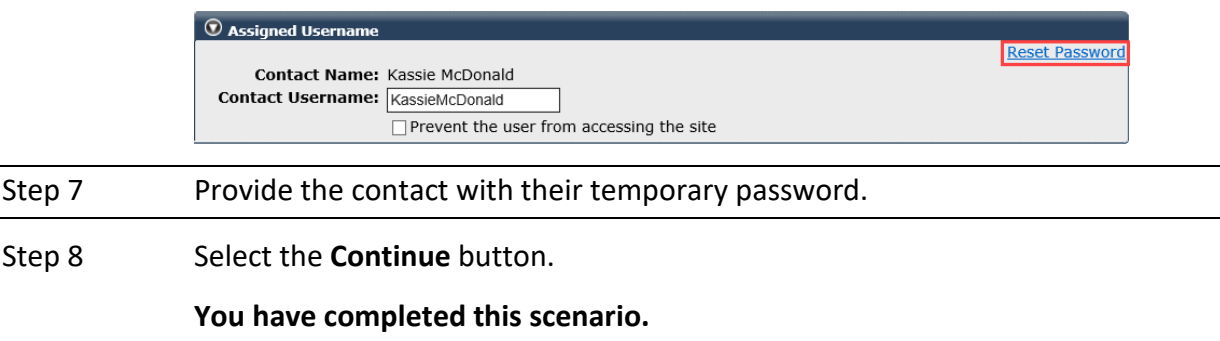

#### **Scenario 8: Update Username**

A contact recently changed their name. Per their request, you will update their username.

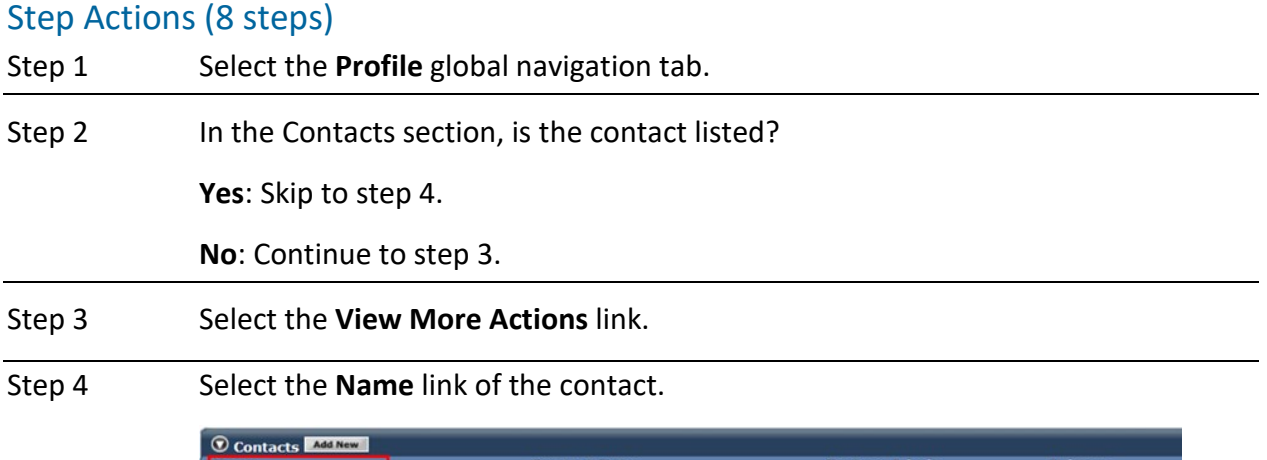

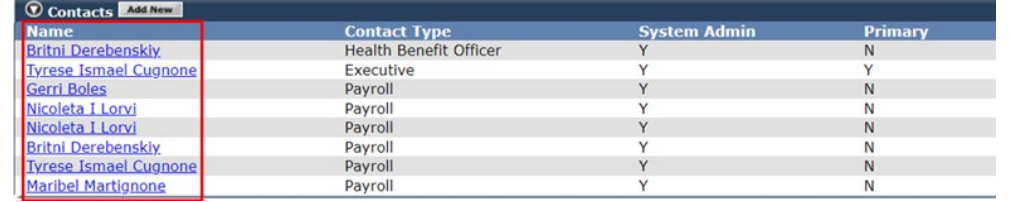

Step 5 In the Maintain Contact Details section, select the **System Access** link.

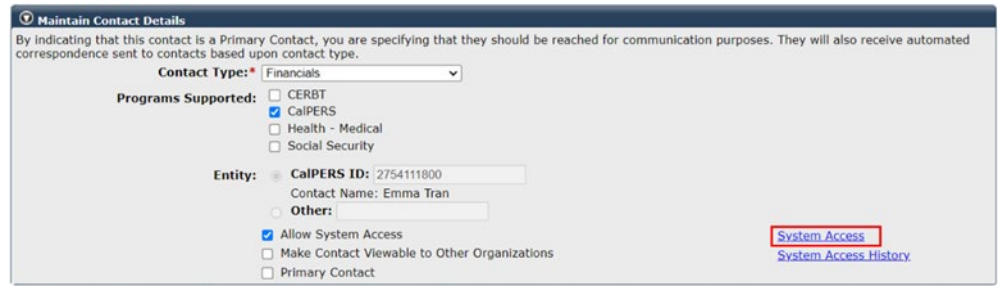

Step 6 In the Assigned Username section, enter a new username in the Contact Username field.

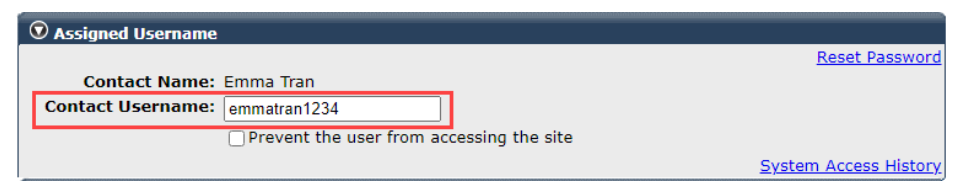

Step 7 Select the **Save** button.

# **Scenario 9: Deactivate Contact**

One of your agency contacts permanently separated. You will deactivate the account.

You must deactivate contacts once they leave your agency, go on a leave of absence, or when they should no longer be a contact for your agency. By deactivating a contact, they will no longer have access to myCalPERS or be able to contact CalPERS for member and employerspecific information.

#### System Logic

- If the contact is listed under multiple contact types, you must deactivate them separately under all contact types.
- If the contact is a primary contact, you must designate a new primary contact (see unit 2, scenario 5) before you will be able to deactivate the contact.
- If the current date is used as the deactivation date, the contact's access will deactivate at midnight. If a future date is used, their access will deactivate at midnight on the morning of the date entered.
- If a contact was added in error, contact CalPERS to request for the contact to be deleted.

#### Automatic Deactivation

- Contacts will be deactivated via a batch process upon permanent separation, retirement, or agency transfer (state agencies only) effective on either the effective date of the change in appointment or the date the change was entered, whichever is later.
- Once a contact has been automatically deactivated, access will not reactivate upon retroactive changes to appointment status. If appointment changes are completed prior to the effective date of the automatic deactivation, access will not be deactivated.
- Contacts without a CalPERS retirement appointment under your agency must be deactivated manually. This includes health-only appointments, non-contributory appointments, SRS and non-PERS contacts, and third-party contacts.

## Step Actions (6 steps)

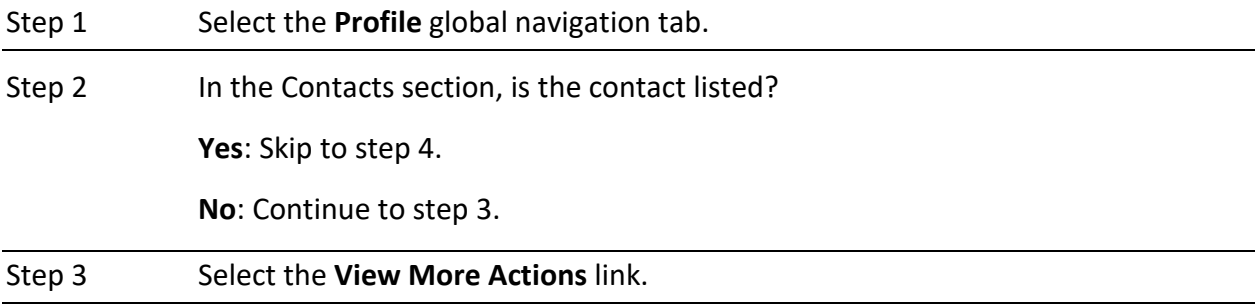

Step 4 Select the **Name** link of the contact.

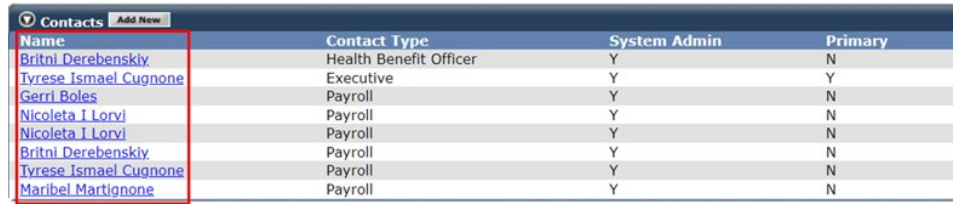

Step 5 In the Maintain Contact Details section, complete the Deactivation Date field for all contact types.

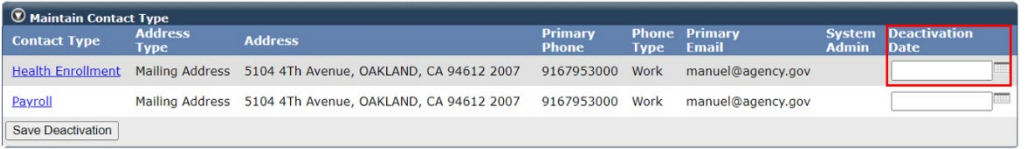

Step 6 Select the **Save Deactivation** button.

#### **Scenario 10: Reactivate Contact**

A contact returned from a leave of absence. You will reactivate the contact.

#### System Logic

If system access is granted upon reactivation, the same user roles and username will be assigned to the contact. Upon reactivating the account:

- 1. Review and update user roles (see unit 2, scenario 2).
- 2. Reset the contact's password (see unit 2, scenario 7).
- 3. Provide the contact with their username and temporary password.

#### Step Actions (9 steps)

Step 1 Select the **Profile** global navigation tab.

Step 2 In the Contacts section, select the **View More Actions** link.

Step 3 In the Contacts to Display section, select **No** from the Active drop-down list.

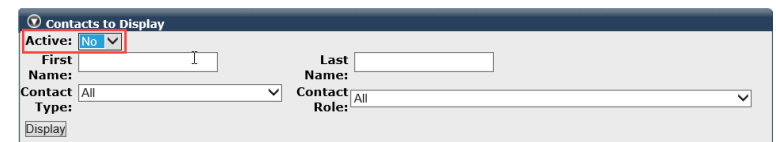

Step 4 Select the **Display** button.

Step 5 In the Contacts section, select the **Name** link for the contact.

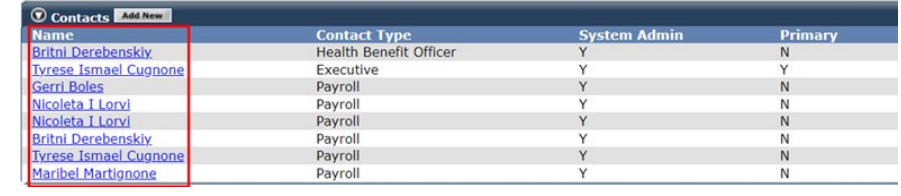

Step 6 Select the **Reactivate Contact** check box.

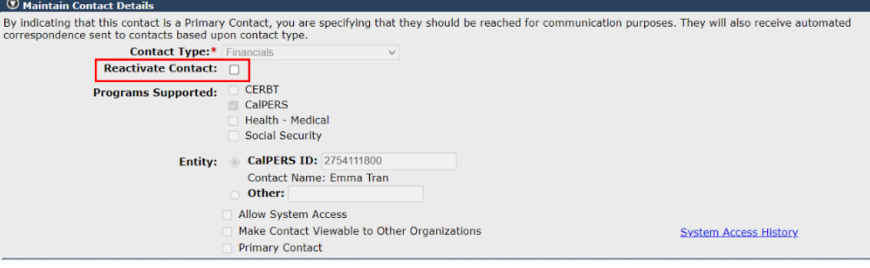

Step 7 Does the contact need system access?

**Yes**: Continue to step 8.

**No**: Skip to step 9.

Step 8 Select the **Allow System Access** check box.

Step 9 Select the **Save** button.

### **Scenario 11: Review System Access History**

You will review a contact's system access and assigned role history.

The System Access History section displays the history of the contact's system access, including creation, deactivation, and reactivation.

The Assigned Role History section displays the history of the contact's user roles.

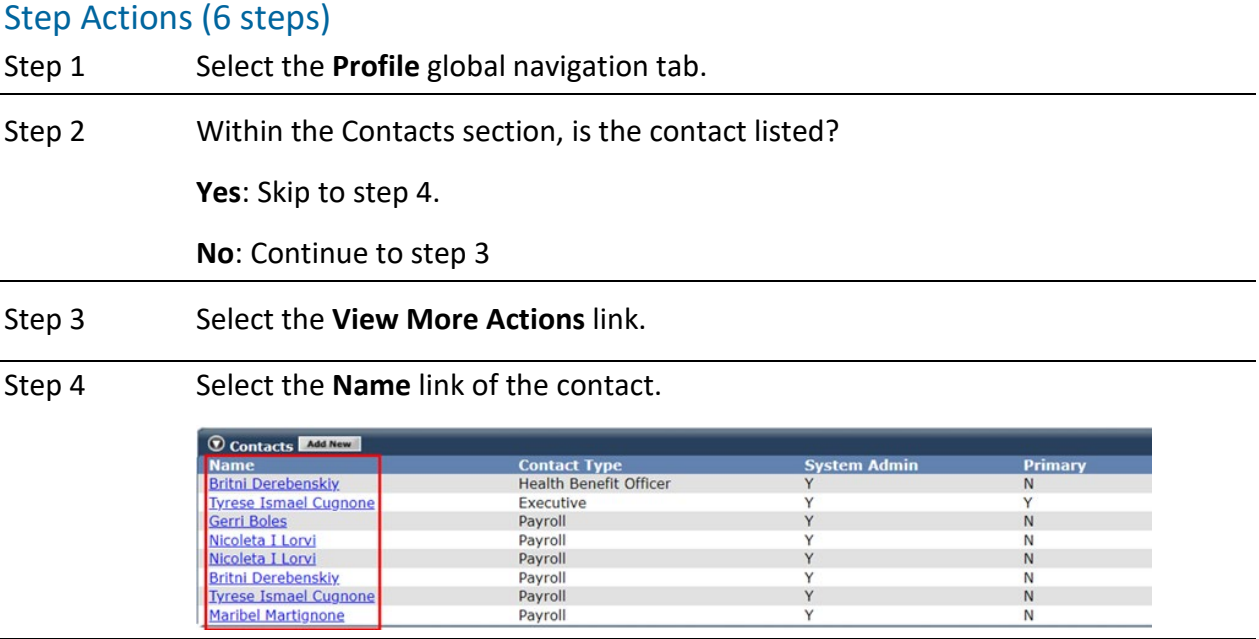

Step 5 In the Maintain Contact Details section, select the **System Access History** link.

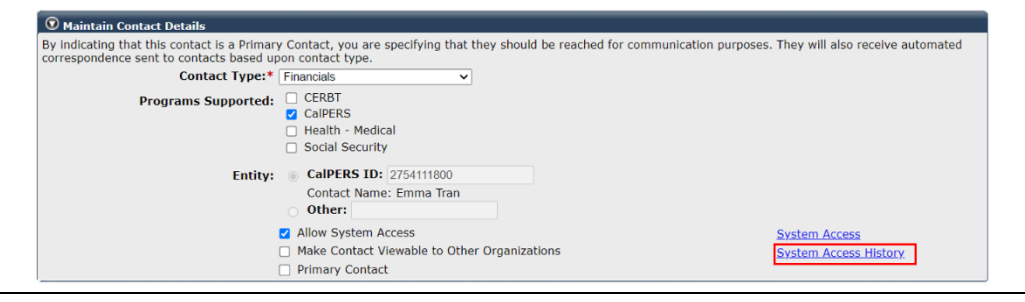

Step 6 Review the System Access History and Assigned Role Access History sections.

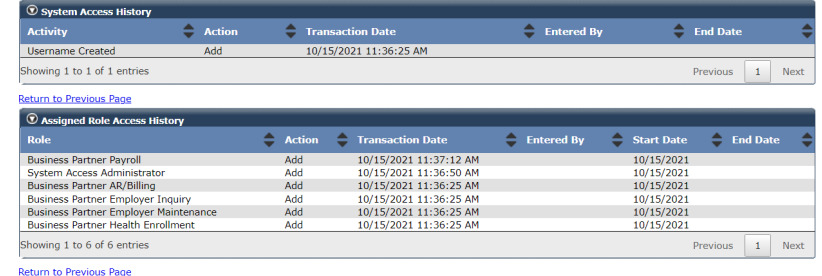

# Unit 3: Maintain Agency Information

To receive communications from CalPERS, ensure your agency's contact information in myCalPERS is kept current. This includes agency address(es), contact number(s), and email address(es).

# **Contents**

- **Scenario 1: Update Agency Address Page 25**
- **E** Scenario 2: Update Agency Phone Number and Email Address Page 26

### **Scenario 1: Update Agency Address**

Your agency has moved. You will update the address in myCalPERS.

#### Step Actions (8 steps)

Step 1 Select the **Profile** global navigation tab.

Step 2 In the Summary section, select either the **Physical** or **Mailing** link.

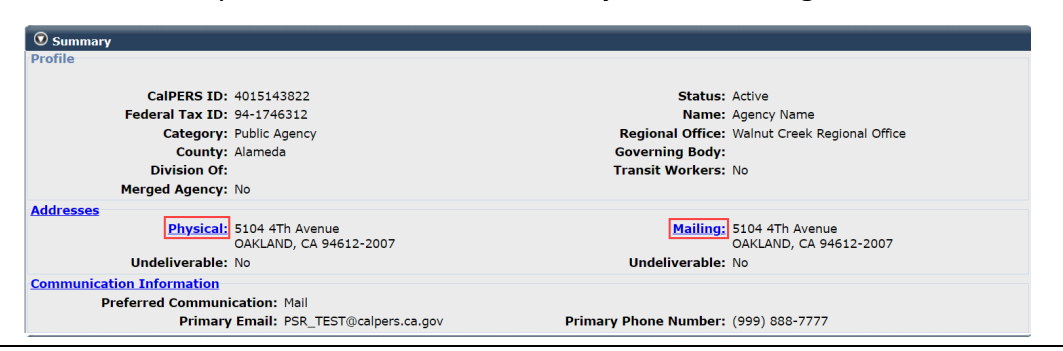

# Step 3 Update or correct the information contained in the Maintain Address Details section. Step 4 Select the **Save** button.

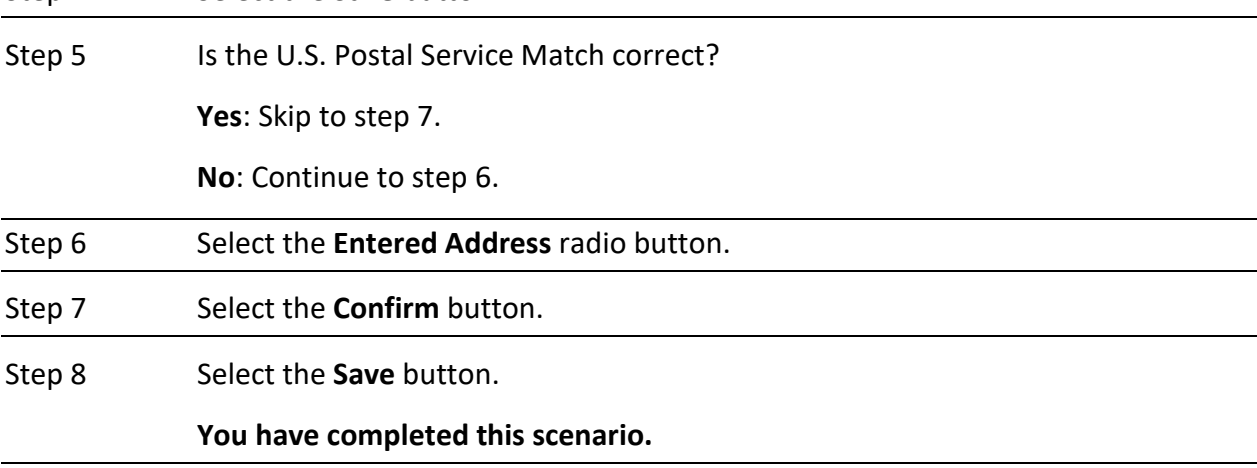

# **Scenario 2: Update Agency Phone Number and Email Address**

You will update the primary phone number and email address that displays on your agency's profile page in myCalPERS.

#### Step Actions (5 steps)

Step 1 Select the **Profile** global navigation tab.

#### Step 2 In the Summary section, select the **Communication Information** link.

Step 3 In the Maintain Preferred Communication Details and Maintain Communication Details sections, update your agency's communication information.

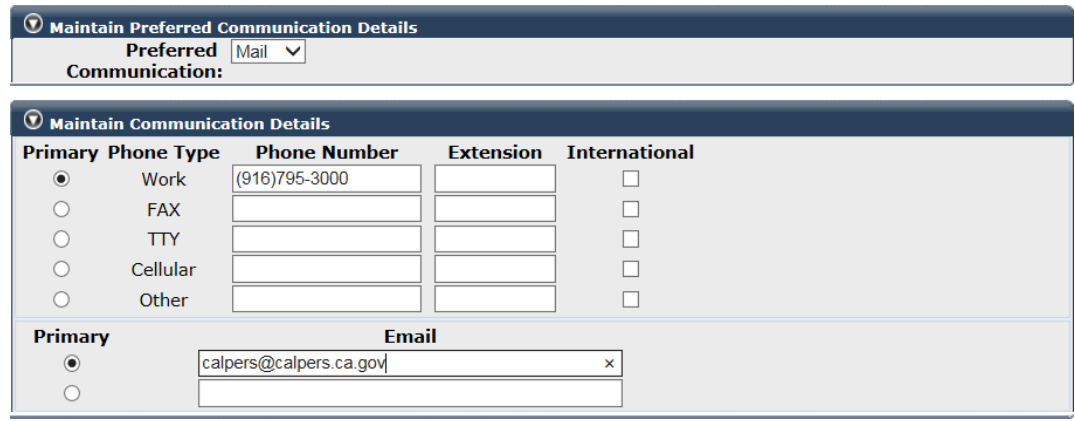

Step 4 Select the **Primary** radio button for one phone number and email address.

Step 5 Select the **Save** button.

# CalPERS Resources

Obtain more information by visiting the [CalPERS website](http://www.calpers.ca.gov/) at www.calpers.ca.gov.

- [myCalPERS Student Guides & Resources](http://www.calpers.ca.gov/studentguides) **Pathway:** CalPERS website > Employers > I Want To…: Access myCalPERS Student Guides
- [System Access Administrators](https://www.calpers.ca.gov/page/employers/mycalpers-technical-requirements/system-access-administrators) **Pathway**: CalPERS website > Employers > myCalPERS Technical Requirements > System Access Administrators
- myCalPERS [System Privileges for Business Partner Roles \(PDF\)](https://www.calpers.ca.gov/docs/system-privileges.pdf) **Pathway**: CalPERS website > Employers > myCalPERS Technical Requirements > System Access Administrators > Assign System Access and System Role Privileges: myCalPERS System Privileges for Business Partner Roles (PDF)
- [myCalPERS Employer Reports \(Cognos\) Catalog](https://www.calpers.ca.gov/page/employers/mycalpers-technical-requirements/employer-reports) **Pathway:** CalPERS website > Employers > myCalPERS Technical Requirements > Employer Reports (Cognos) Catalog

‒ Business Partner myCalPERS User Access Report

# CalPERS Contacts

# **Email**

- To contact [employer educators](mailto:CalPERS_Employer_Communications@CalPERS.CA.GOV) for questions and requests, email **calpers\_employer\_communications@calpers.ca.gov**.
- To contact the **Employer Response Team** for assistance with your most critical, complex, or time-sensitive issues, email **ert@calpers.ca.gov**.

#### **Phone or Fax**

You can reach CalPERS at **888 CalPERS** (or **888**-225-7377), Monday through Friday, 8:00 a.m. to 5:00 p.m., except on state holidays.

- TTY: (877) 249-7442 (This number does not accept voice calls)
- CalPERS centralized fax number: (800) 959-6545
- Employer Response Team phone number: (800) 253-4594

# **Submit Inquiry**

You can send secure messages through myCalPERS. Expand the **Common Tasks** left-side navigation folder and select the **Submit Inquiry** link to submit a question or request.